## **Online Payment & FAQ**

## How do I pay online with ADMISSION ID?

Please follow the steps below to help you to use the online payment portal.

1. Log in to <a href="https://olr.majancollege.edu.om/E-PaymentGateWay/PaymentGateway.aspx">https://olr.majancollege.edu.om/E-PaymentGateWay/PaymentGateway.aspx</a>

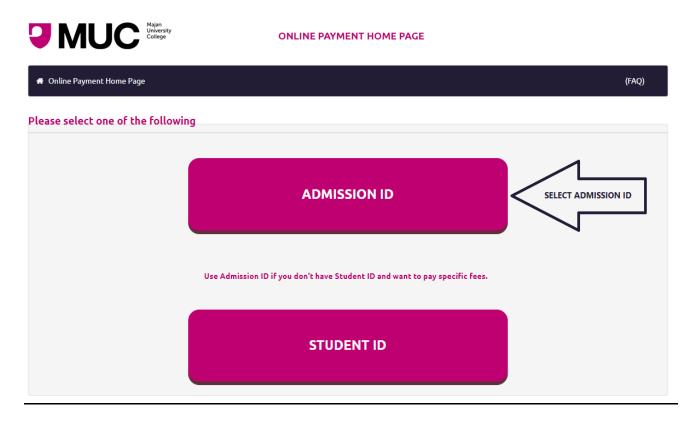

- **2.** Click "**ADMISSION ID**" (in the box provided)
- 3. Then click on "Generate OTP"

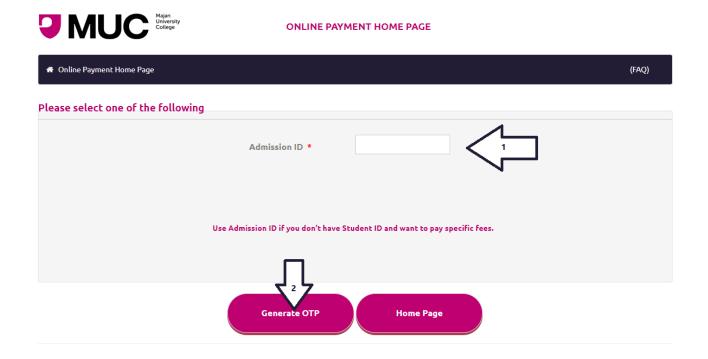

**4.** Please enter the OTP\* \_ \_ \_ \_ (received from your registered mobile number) and click **enter**.

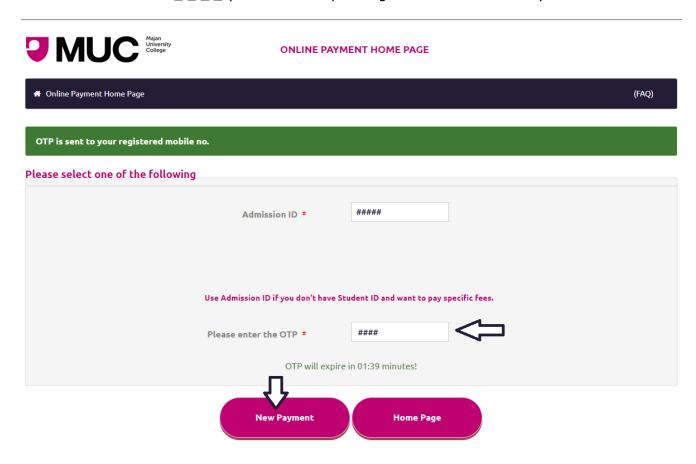

**5.** Select the Fee Type you want to pay. Once selected, the amount due will be shown on the screen. Enter the amount you want to pay in the "**Payment amount**" box, and then click "**Pay**". Dialog will be shown asking "Are you sure you want to pay \_\_\_\_ OMR for this Admission ID : \_\_\_\_ ?" Click **OK**.

The amount that you can pay should be exactly same amount of the selected fee type

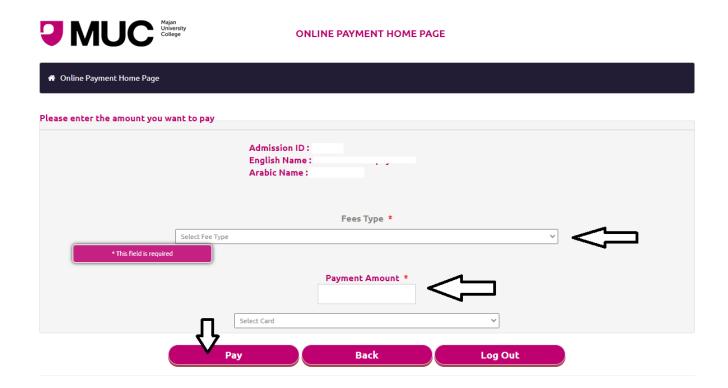

- **6.** Enter required card details and then click "Proceed"
  - Card Number is written on the front of the card
  - Expiry date: for example on card it is written as 09/21 ---> enter it as 09/2021
  - Cardholder Name: Name on the card/ or Account holder Name
  - o Card Secure Code: is three (3) digit numbers written at the back of the card on the right side.

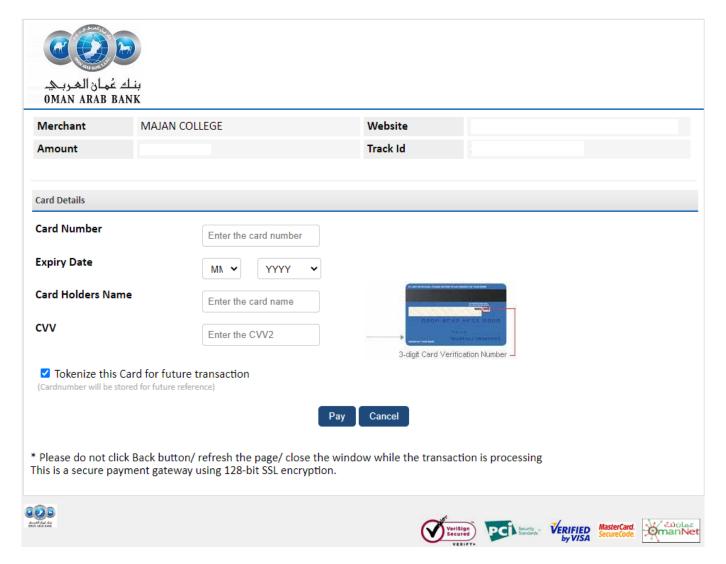

7. Once all data is entered, click "Pay" and then your bank will send an OTP to your registered mobile number with them. Once the OTP is received, just enter it on the screen and click "Submit". Wait until the bank has processed the transaction. Once this has been done, a receipt will be issued.

## **FAQ:**

# What should I do if my transaction amount is deducted from my bank account and no receipt is issued from Majan University College?

If this situation occurs, it is normally as a result of network disconnection between the Bank and Merchant (Majan University College). If such a situation occurs during your online payment transaction, we suggest that you send us an email to <a href="majancollege.edu.om">finance@majancollege.edu.om</a> to enable us to check the transaction with our Bank. On your email please include your Majan ID number, transaction date and amount paid. Once the amount is cleared from our Bank account, an official receipt will be issued to you/posted to your Majan student account. Otherwise you should contact your Bank so that they credit back the amount to your account if the transaction was not successfully processed to Majan University College.

#### How can I collect/refund my extra payment/credit balance on my student account?

To see whether you have overpaid and have a credit balance, please check your student account at <a href="https://olr.majancollege.edu.om/E-PaymentGateWay/PaymentGateway.aspx">https://olr.majancollege.edu.om/E-PaymentGateWay/PaymentGateway.aspx</a>, select **Student** and then type in your **Majan ID number** and click on **Balance inquiry.** 

If there is any amount to be refunded, please send us an email at <a href="mailto:finance@majancollege.edu.om">finance@majancollege.edu.om</a> requesting for a refund of the amount together with your bank details: Bank Name; Account Name; Account Number. If possible, send us a screenshot of your account number in order to avoid any typing errors on bank details provided, so as to ensure prompt processing of the refund. Typical processing time is between 5-7 working days upon receipt of your request.